## **Электронная торговая площадка Lot-online**

## **Руководство Пользователя по настройке сервиса по получению уведомлений о публикации новых лотов**

Данная инструкция по работе на электронной торговой площадке (ЭТП) Lot-online (далее − Система) содержит пошаговое описание действий Пользователя в Системе

Для того, чтобы получать уведомления о публикации новых лотов, которые могут быть вам интересны, можно подписаться на уведомления о новых опубликованных лотах на основе вашего сохранённого шаблона поиска.

Для начала необходимо настроить критерии поиска. Для осуществления поиска в Каталоге необходимо заполнить поисковую строку и нажать кнопку «Найти».

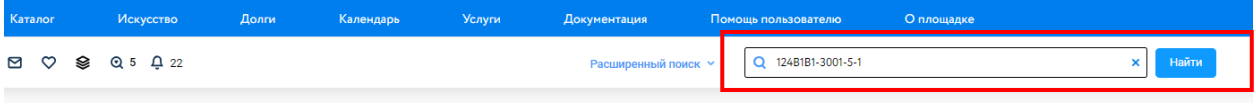

Рис. 1. Поиск с помощью поисковой строки

Для более детального поиска Вы можете сузить категории поиска, настроить фильтр, а также воспользоваться расширенным поиском.

Сузить категорию поиска можно двумя способами:

1) Находясь в каталоге, нажимая на иконку необходимой категории

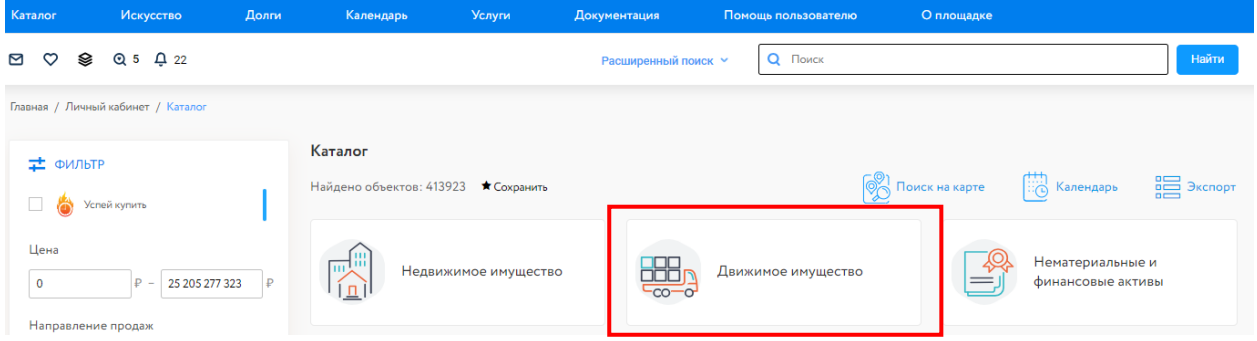

Рис. 2. Переход в категорию «Движимое имущество» из Каталога

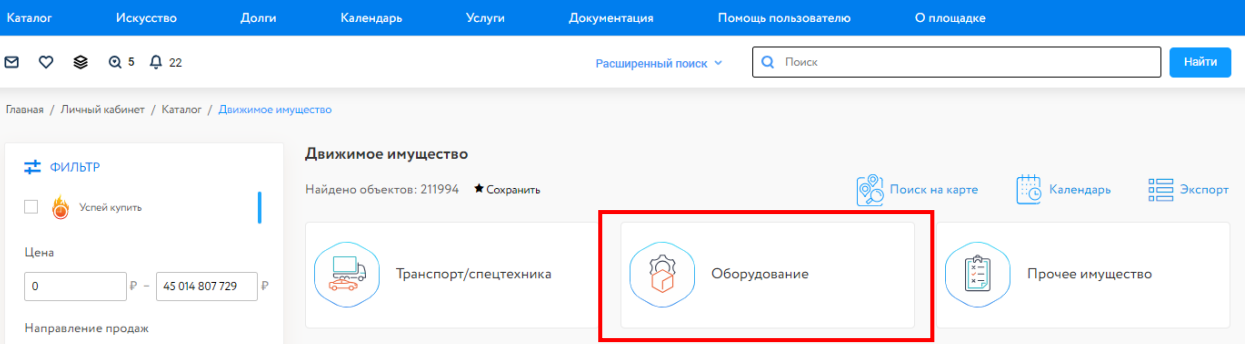

Рис. 3. Переход в категорию «Движимое имущество» - «Оборудование» из Каталога

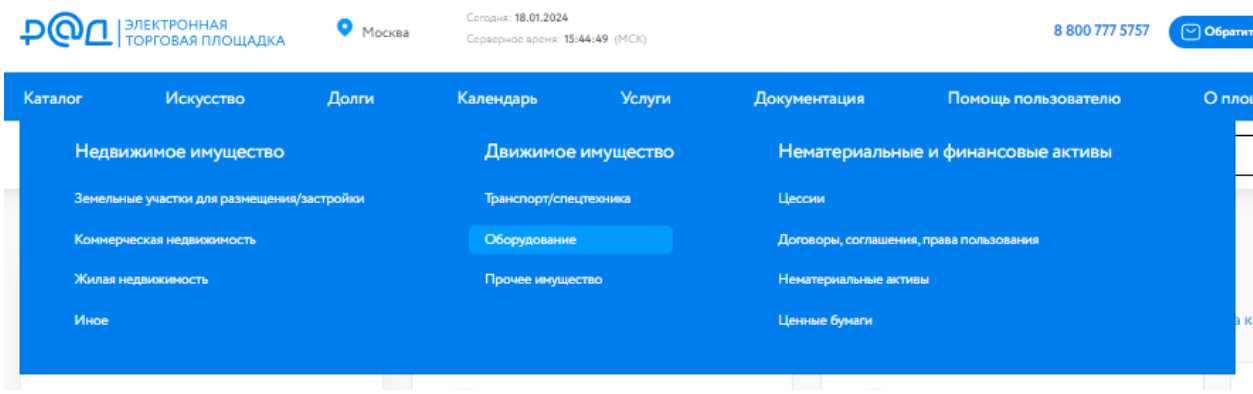

2) Выбрав категорию в выпавшем меню при открытии раздела «Каталог» в верхней панели

Рис. 4. Выпадающее меню раздела "Каталог"

Также чтобы сузить пул лотов можно воспользоваться фильтром: указать ценовой диапазон, направление продаж, тип и статус процедуры, регион, дату публикации, дату окончания приёма заявок и т.д.

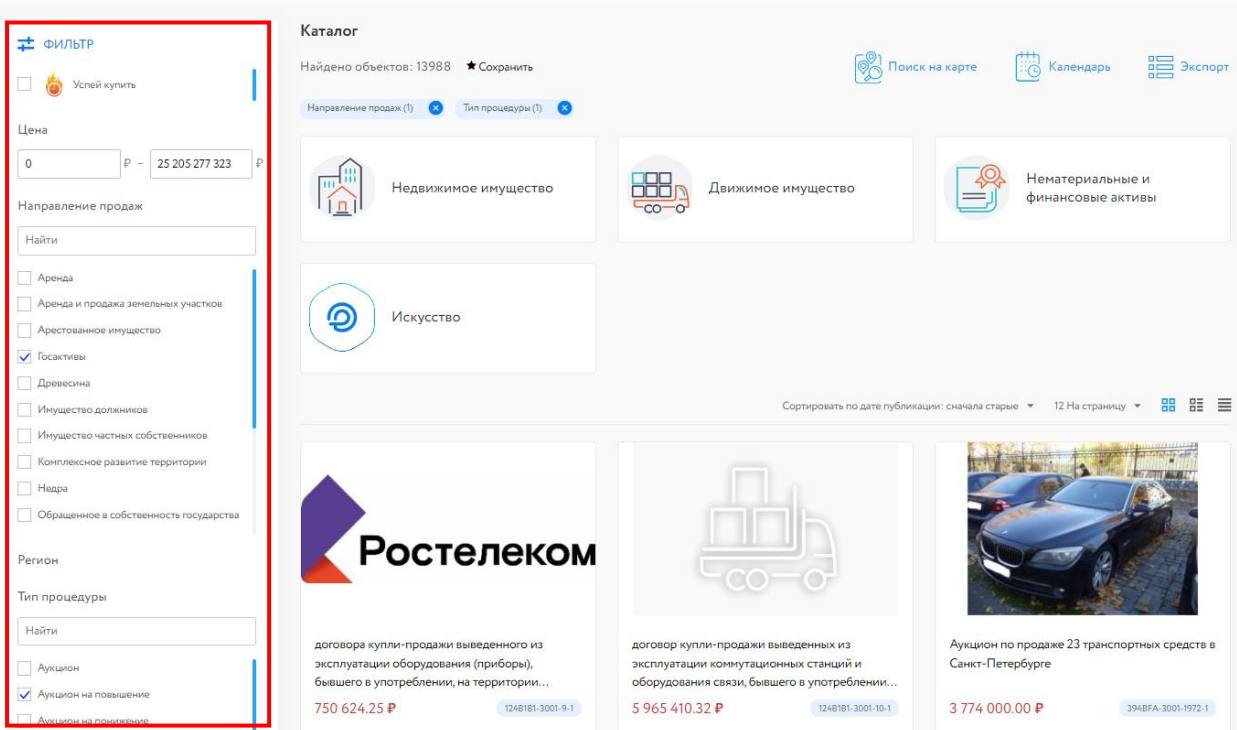

Рис. 5. Настройки фильтра

Чтобы воспользоваться расширенным поиском необходимо нажать на кнопку «Расширенный поиск» слева от поисковой строки.

| Каталог                            | Искусство                                                 | Долги                                           | Календарь | Услуги               | Документация        | Помощь пользователю | О площадке                                               |                      |  |
|------------------------------------|-----------------------------------------------------------|-------------------------------------------------|-----------|----------------------|---------------------|---------------------|----------------------------------------------------------|----------------------|--|
| ⊠<br>$\circ$<br>ଛ                  | $Q$ 5 $Q$ 22                                              |                                                 |           |                      | Расширенный поиск ∨ | <b>Q</b> Поиск      |                                                          | Найти                |  |
| Главная / Личный кабинет / Каталог |                                                           |                                                 |           |                      |                     |                     |                                                          |                      |  |
| ⊉ ФИЛЬТР                           |                                                           | Каталог<br>Найдено объектов: 413923 * Сохранить |           |                      |                     |                     | $\begin{bmatrix} 1 & 1 \\ 1 & 0 \end{bmatrix}$ Календарь |                      |  |
| $\bullet$                          | Успей купить                                              |                                                 |           |                      |                     |                     | <b>ON</b> Поиск на карте                                 | $\mathbb{R}$ Экспорт |  |
| Цена                               |                                                           |                                                 | ш<br>шA   | Недвижимое имущество |                     | Движимое имущество  |                                                          | Нематериальные и     |  |
| $\mathbf 0$                        | 25 205 277 323<br>$P -$<br><b>D</b><br>Направление продаж |                                                 | $\Box$    |                      | $-CO$ -C            |                     |                                                          | финансовые активы    |  |

Рис. 6. Кнопка «Расширенный поиск»

С помощью расширенного поиска можно искать лоты по следующим критериям:

- Код лота
- Номер процедуры
- ИНН должника
- Индентификатор в ЕФРСБ
- Номер объявления в ЕФРСБ
- Номер извещения с сайта torgi.gov.ru
- Кадастровый номер
- Наименование должника
- Номер судебного дела
- Наименование организватора торгов/ИНН организатора торгов
- Сумма задатка (от до)

Заполните поля - одно или несколько на выбор. Для поля «Наименование организатора торгов / ИНН» предусмотрено добавление несколько организаторов из списка.

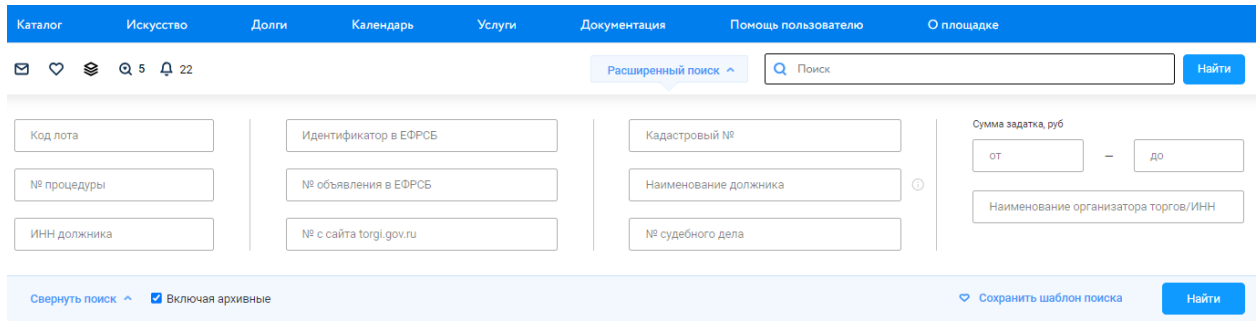

Рис. 7. Поля панели «Расширенный поиск»

Для того, чтобы получать уведомления по новым опубликованным лотам, соответствующим вашим критериям поиска, можно воспользоваться функцией сохранения перечня условий поиска, нажав «Сохранить шаблон поиска».

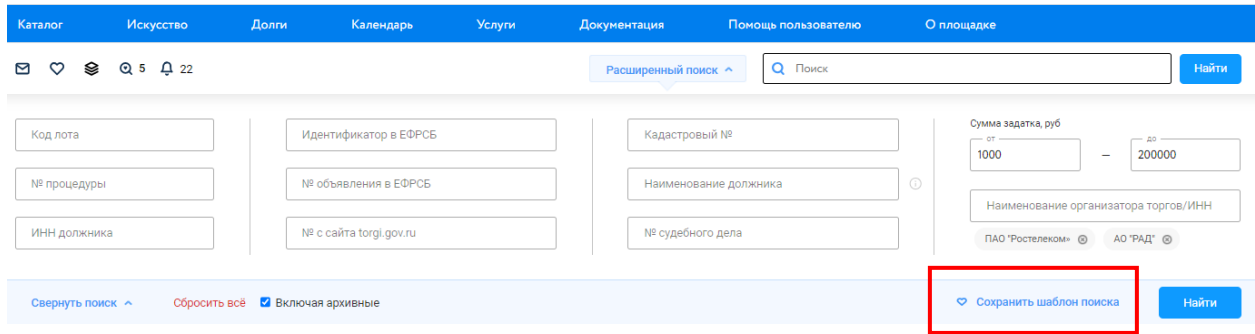

Рис. 8. Кнопка «Сохранить шаблон поиска»

Здесь же при сохранении шаблона вы можете выбрать опцию **«Получать уведомления о новых лотах»**: при выборе данной опции вам будут приходить уведомления о новых опубликованных лотах, соответствующих критериям данного шаблона поиска.

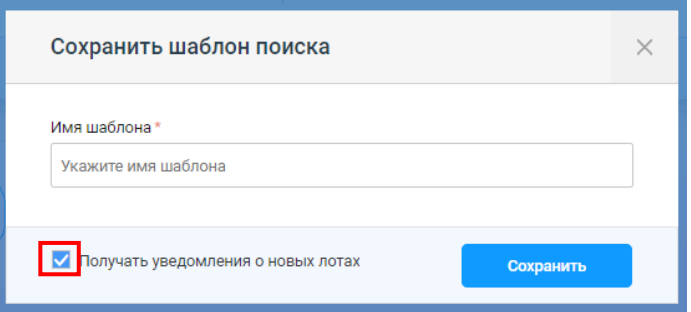

Рис. 9. Сохранение шаблона поиска

Сохранённый шаблон будет доступен в личном кабинете, в разделе «Персональные подборки» - «Шаблоны».

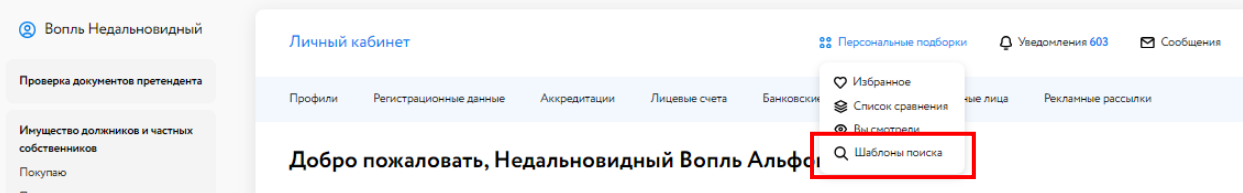

Рис. 10. Раздел «Личный кабинет» – «Персональные подборки» – «Шаблоны поиска»